## **How to use the ePlan viewer**

Click on the ePlan link on the BOPRC website or click [here.](https://urldefense.com/v3/__https:/boprc.isoplan.co.nz/eplan/__;!!DvYdZ-73Bg!k-tXIJK9nXZxflbe83gnKK3X0LioELXsYJs9sj_oRpL3QFZ6zMhkork2Sac7rhFjVpIDeRkA9w$)

The following screen will appear.

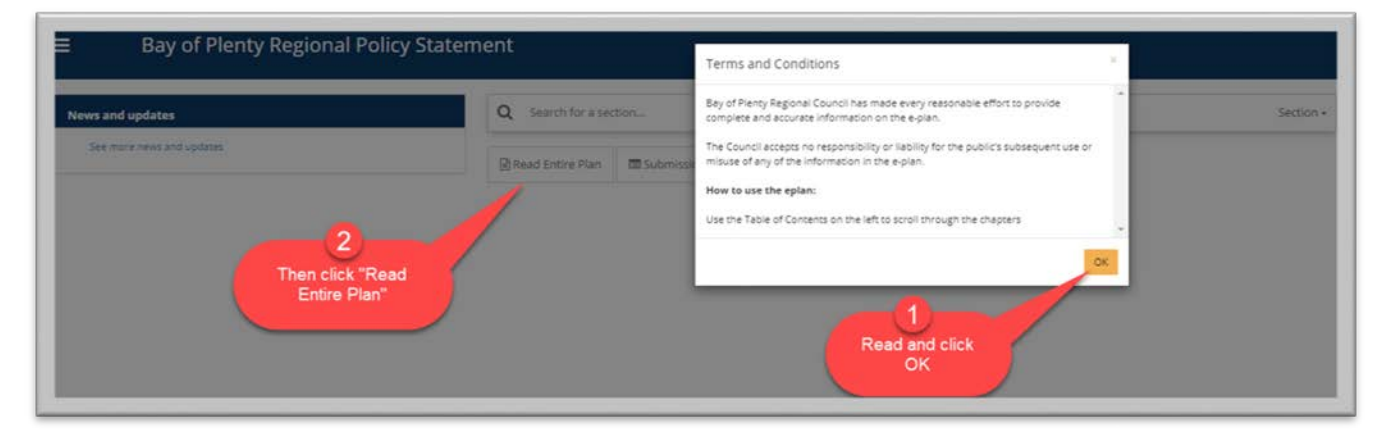

Read and click OK, then click on Read the Entire Plan.

The next screen shows you part of the Regional Policy Statement that has been set up as an ePlan.

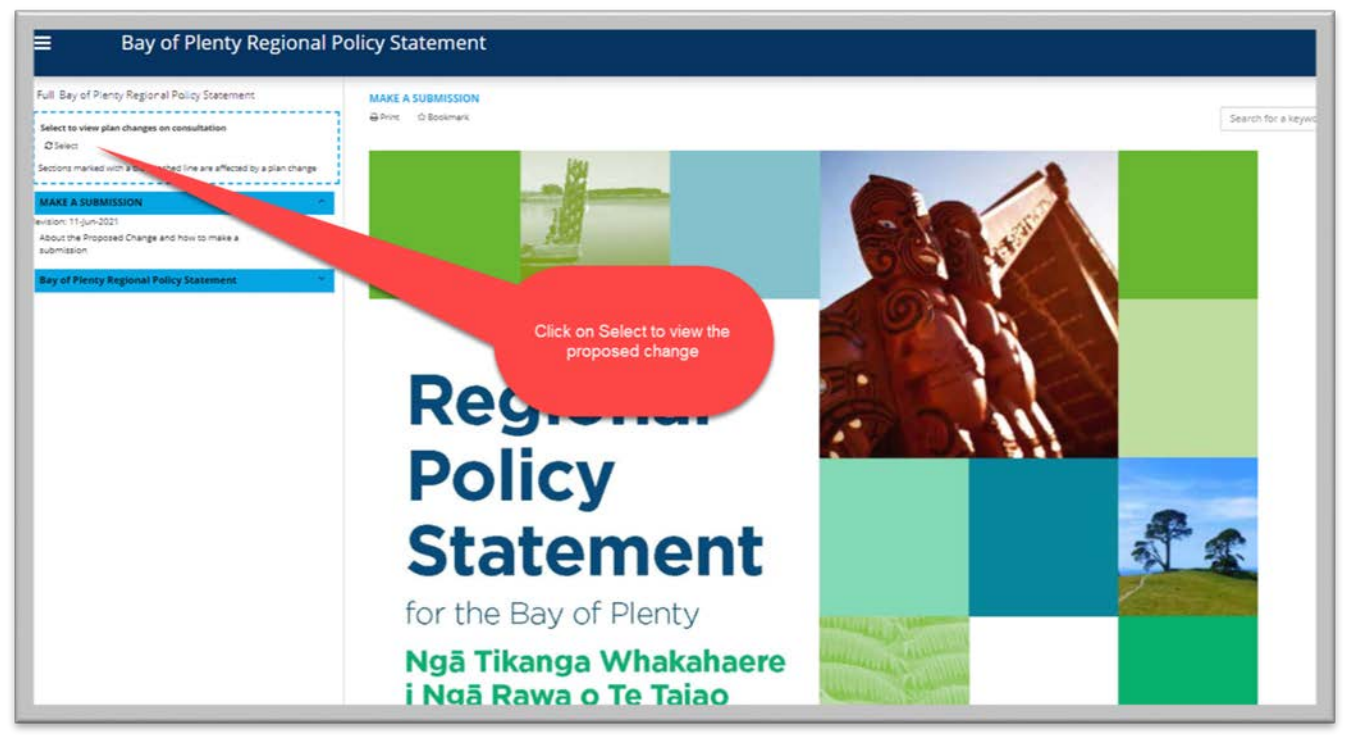

Click on "Select" to view Proposed Change 5

Select Proposed Change 5 (Kaituna River) to the Bay of Plenty Regional Policy Statement

If you have any problems making an eSubmission or have any questions please feel free to contact Marie Radford at BOPRC by email [marie.radford@boprc.govt.nz](mailto:marie.radford@boprc.govt.nz) or phone 0800 884 880.

The screen is divided into two columns

- the left hand side works like a table of contents, use the up and down arrows to scroll through the sections.
- The right hand side contains the text of the proposed change

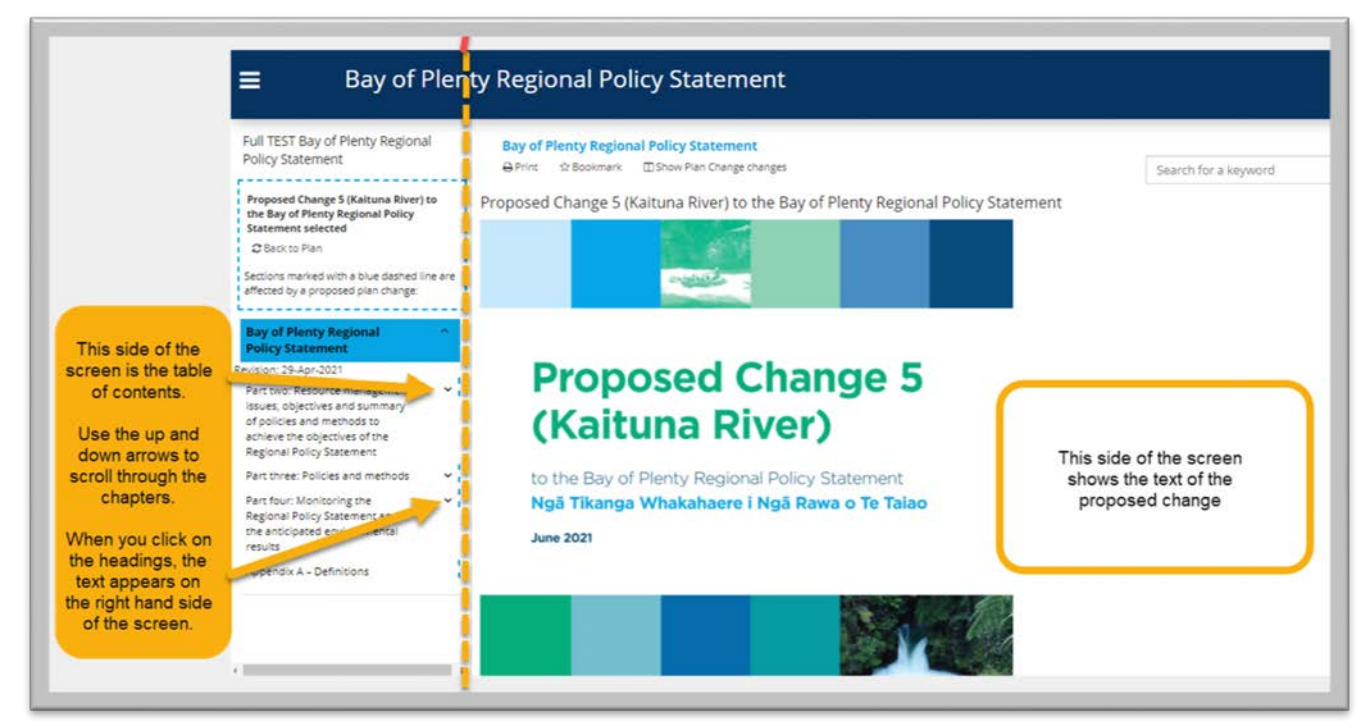

Text that is underlined is proposed to be added to the Regional Policy Statement.

The blue dashed boxes show what sections can be submitted on.

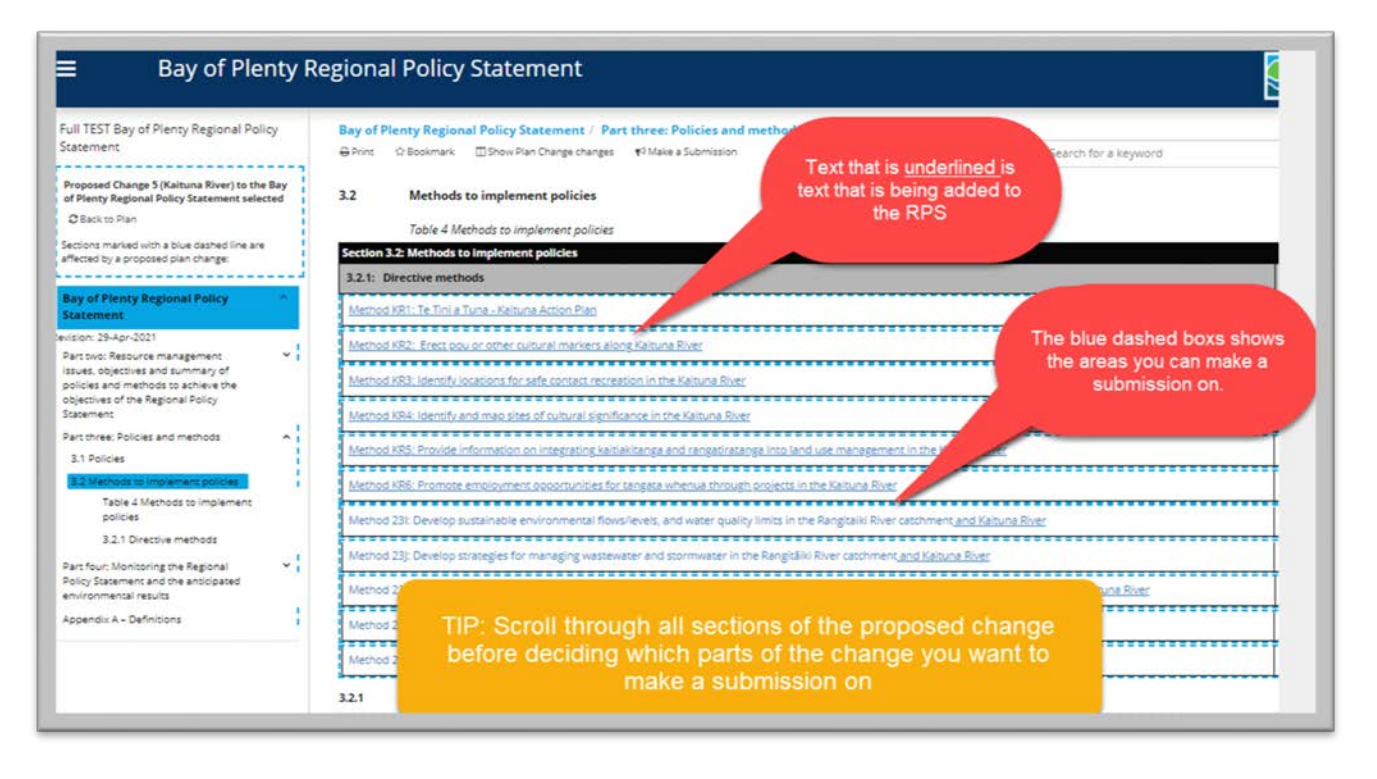

If you have any problems making an eSubmission or have any questions please feel free to contact Marie Radford at BOPRC by email [marie.radford@boprc.govt.nz](mailto:marie.radford@boprc.govt.nz) or phone 0800 884 880.